## How to Look up Permits, Schedule Inspections, and Pay Fees

## Logging into the Dynamic Portal (https://mabcdportal.sedgwickcounty.org)

When logging into the MABCD site for the first time, these are the steps to follow:

 Bring up a browser and type into the URL/Address box at the top of the page – https://mabcdportal.sedgwickcounty.org (NOTE: Don't forget the 's' in the https.)

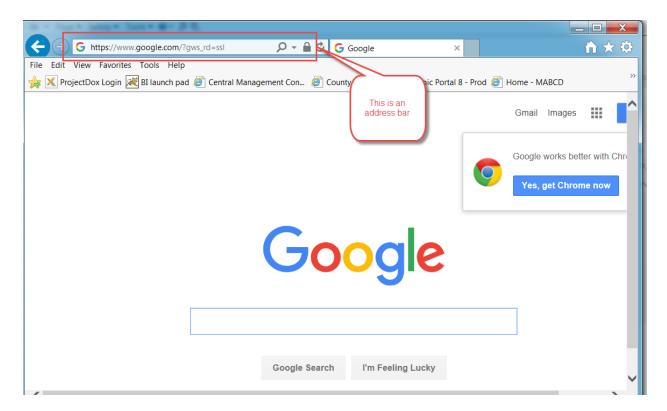

Log into the Dynamic portal site with your username and password.
 (If you do not already have an account set up, please see the instructions on how to create a Dynamic Portal Account.)

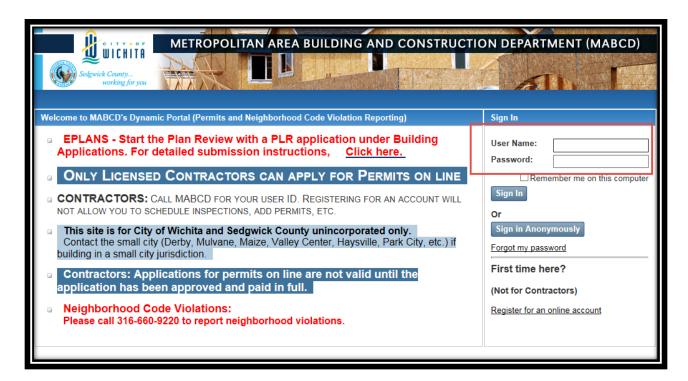

3. Click on the Building / Use / Planning link to continue to the next steps

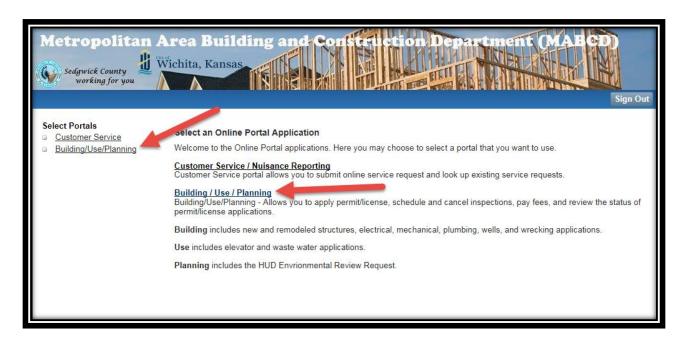

4. To look up permits click on the appropriate link for the type of permit you are looking for.

The link for Building Permit includes: Building, Electrical, Fire Alarm, Manufactured Home,
Mechanical, Plan Review, Plumbing, Roofing/Siding, Sewer, Well Water, and Wrecking permits.

The link for Trade Licenses is not available at this time.

The link for Use Permits includes permits for Elevator and Waste Water.

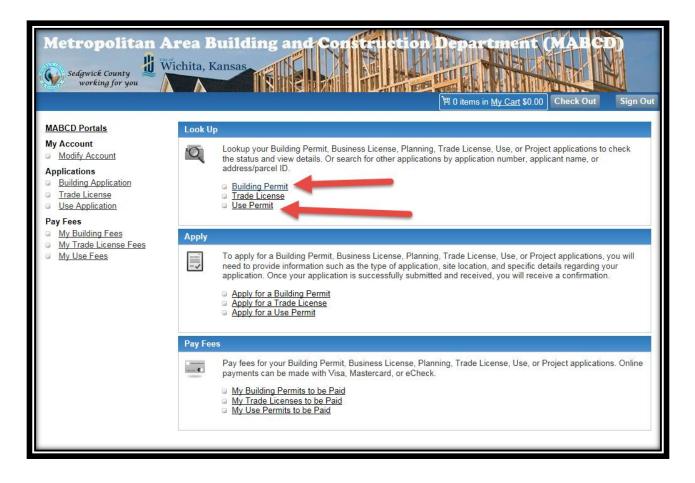

5. The fastest and easy way to look at your permits and get Inspection, detailed information and fee owed is using the "My Permits" link.

Click on the "My permits" link

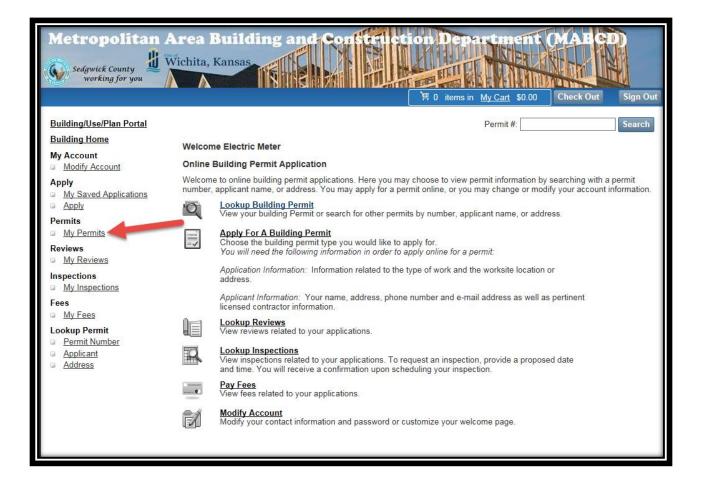

6. To look up information you need to search using a date range. The date used for this search is the date the permit was applied for. For best results try to use smaller date ranges. The default will always be three months from the current date.

You can also request information for closed permits but changing the Application status to either Closed or All.

To get all permits no matter what type of Application type leave it at the default of "Select One" If you want to see only one permit type then you can choose a specific permit type (For example – Electrical Permit Applications)

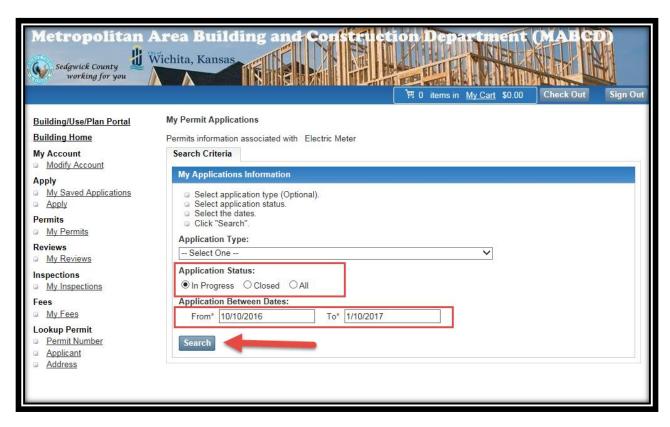

7. The website will a return a list of permits you have for the dates you inquired from. You can do multiple things from this list. Below is a list of items that can be performed:

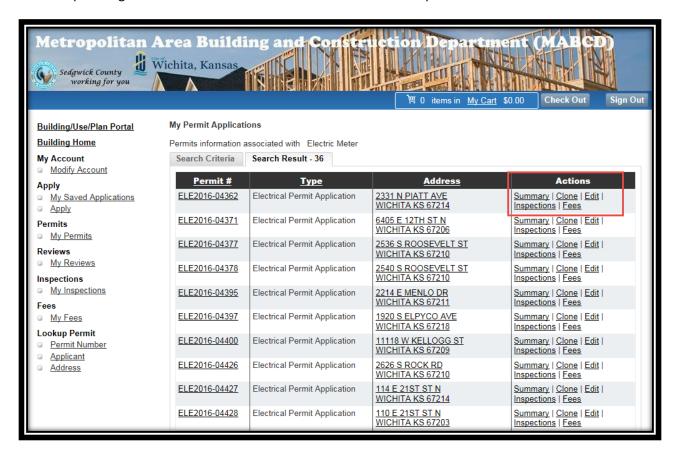

a. If you click on the **Summary** link – this will give you the basic information about the permit and let you know the status of the application. There are also tabs where you can see Inspections and Fees for this application.

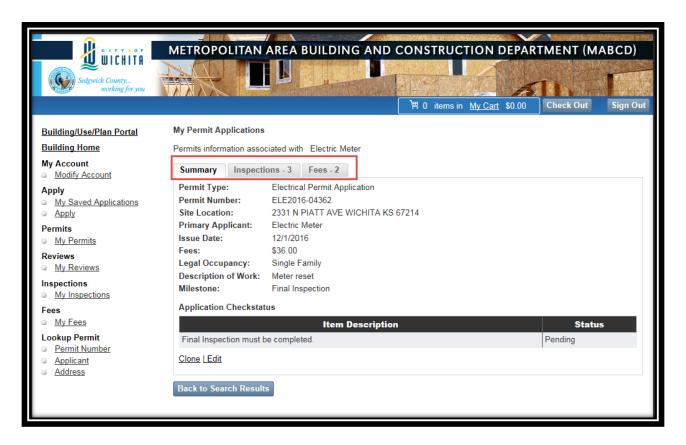

b. If you click on the Clone link – this will allow you to start a new permit that contains the same information as the permit you clicked on. It will allow you to "Clone" a new permit.

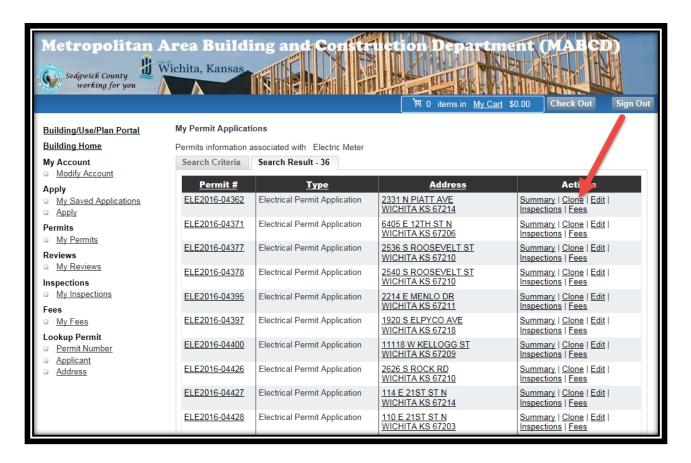

Clicking Clone will take you to the window where you start a brand new application. You will continue as if you are applying for a brand new application however, the information will be chosen for you.

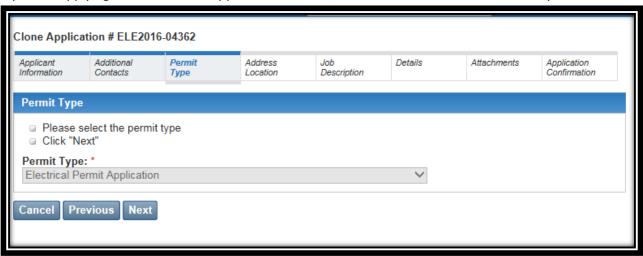

- c. The **Edit** link Please do not use this feature. Any changes you need to request, please contact our office at (316) 660-1840.
- d. If you click on the **Inspections** link this allows you to look or schedule any available inspections for this application.

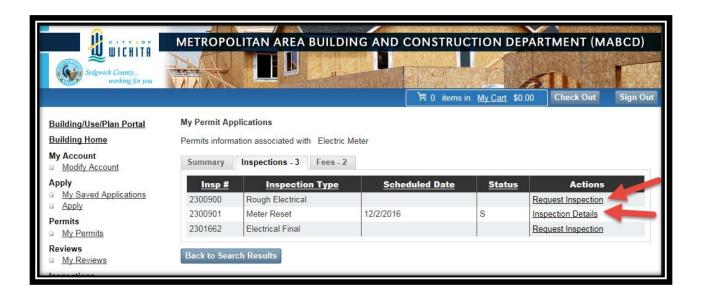

e. If you click on the **Fees** link – This allows you to review or pay any fees available for this application.

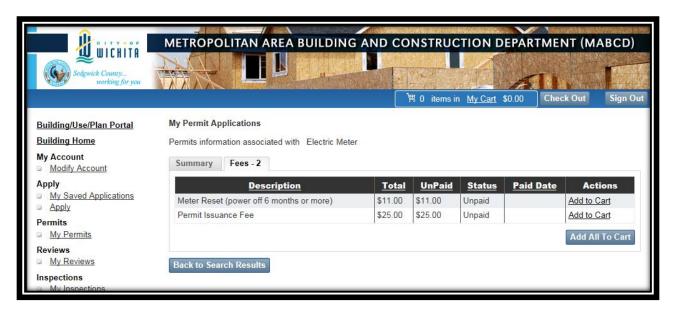

To pay fees click on the link "Add to Cart" or the "Add All to Cart" Button. You can repeat this process for all applications you wish to pay. By clicking "Back to Search results" button you can keep repeating this process until you have all the fees necessary added to your cart.

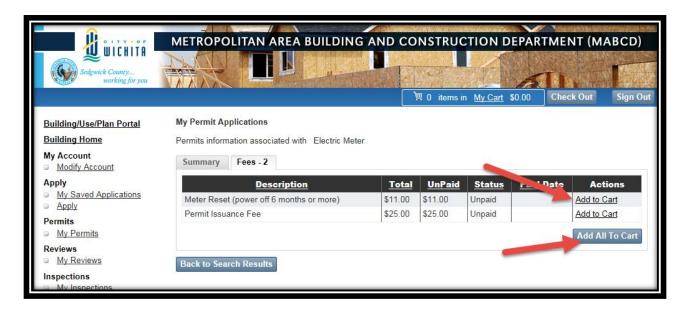

Once you have all the fees that you wish to pay added to the cart then click on the "Check Out" button located at the top of the page next to the sign out button.

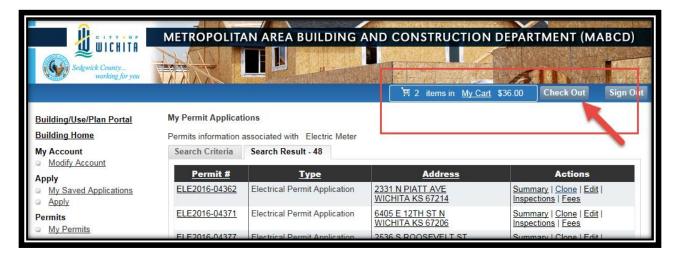

At the checkout you have the opportunity to remove any fees that may have been added in error. To complete this process then check the box next to the fee you wish to remove and click on the "Remove Selected Fees" button.

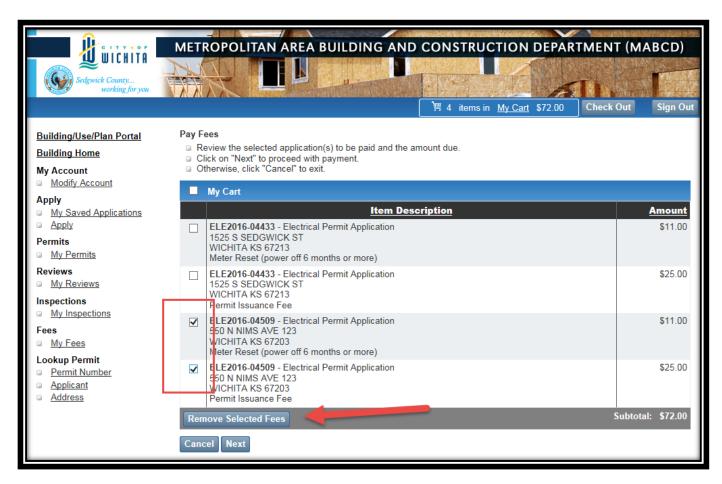

Once you are ready to pay the fees located in your cart then click on the next button to input your credit card information.

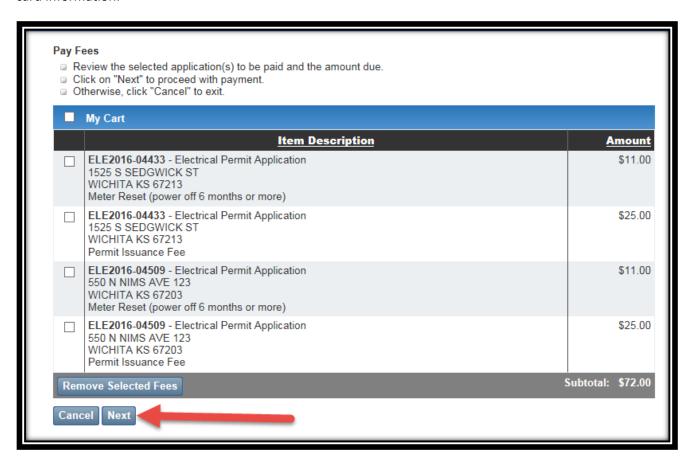

Update the payment screen with the correct information that "Matches" your Credit Card. If the name located on the Cardholder First name and Last Name or billing address doesn't match what you have on your credit card then you must delete the current information and type in the correct name and address.

Once you have typed in the correct credit card information click on the Pay Button.

If for some reason you no longer wish to complete the transaction, then click on the "Cancel" button and your credit card will not be charged as long as you cancel before you click on the "Pay" button.

\*\*\*Please note do not click on the Pay button more than one time otherwise your credit card will be charged multiple transactions. \*\*\*

If any reason the transaction does not go through or there is an error please contact us at (316) 660-1840.

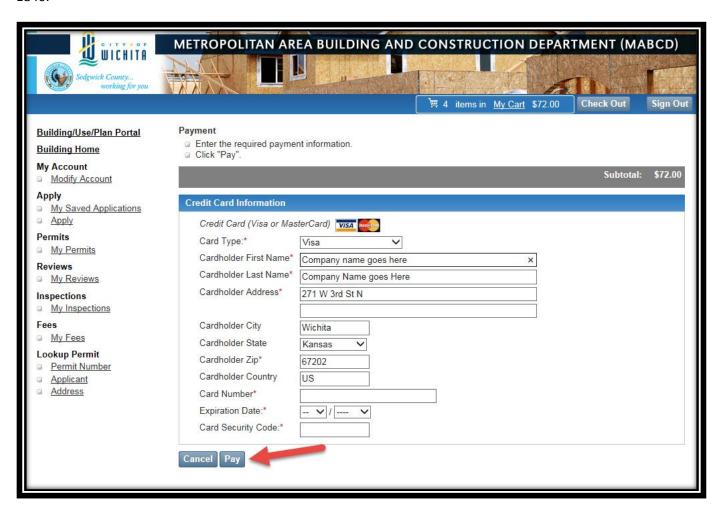